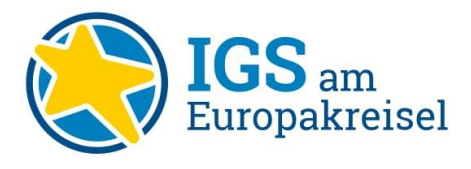

## **"ItsLearning" – Ihr Lernportal der IGS am Europakreisel**

## Vorbemerkungen

Wir erklären Ihnen im Folgenden die Schritte, die Sie benötigen, um sich in unserem internen ItsLearning-Portal der **IGS am Europakreisel Mainz** anzumelden. Wir konzentrieren uns hier auf eine ausführliche Schritt-für-Schritt Anleitung, um Ihnen den Einstieg so problemlos wie möglich zu gestalten.

Diese Anleitung enthält für Sie zwei Wege:

- Der ausführliche Weg (Schritt  $1 13$ ): Dieser bietet sich an, wenn Sie immer über die Startseite von ItsLearning auf unsere Plattform der IGS am Europakreisel zugreifen werden.
- Der schnelle Weg (Schritt 5 13):

Diesen Weg können Sie nutzen, wenn Sie den Kurzlink [\(https://igsae.itslearning.com/?\)](https://igsae.itslearning.com/?) zukünftig immer griffbereit bzw. unter Favoriten abgespeichert haben. Dann können Sie immer direkt zu Schritt 5 als Startpunkt springen.

Hinweis: Diese Schritte sind für die Anmeldung Ihres Kindes absolut identisch!

## Ihre ersten Schritte zur Anmeldung

1. Öffnen Sie in einem Internet-Browser (Google Chrome, Firefox, Microsoft Edge, Safari) die Website [https://itslearning.com/de/.](https://itslearning.com/de/) Sie gelangen zu der folgenden Übersicht:

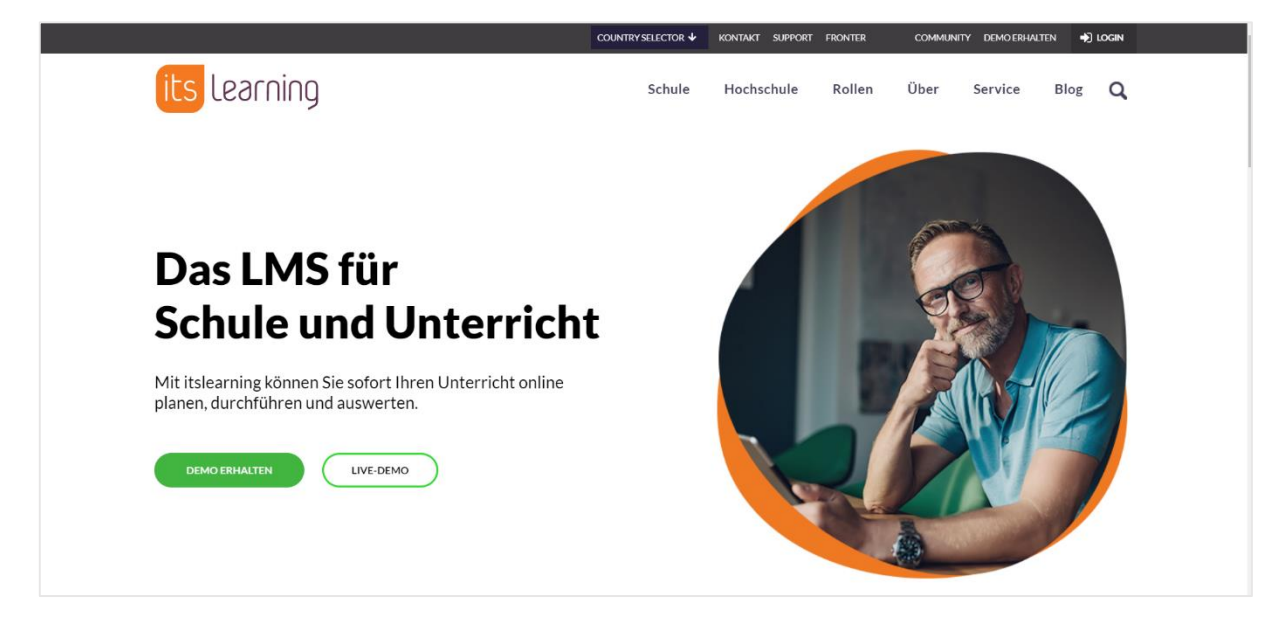

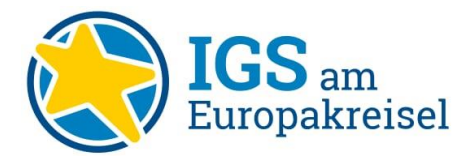

2. Klicken Sie oben rechts auf das Feld "Login" (siehe Pfeil).

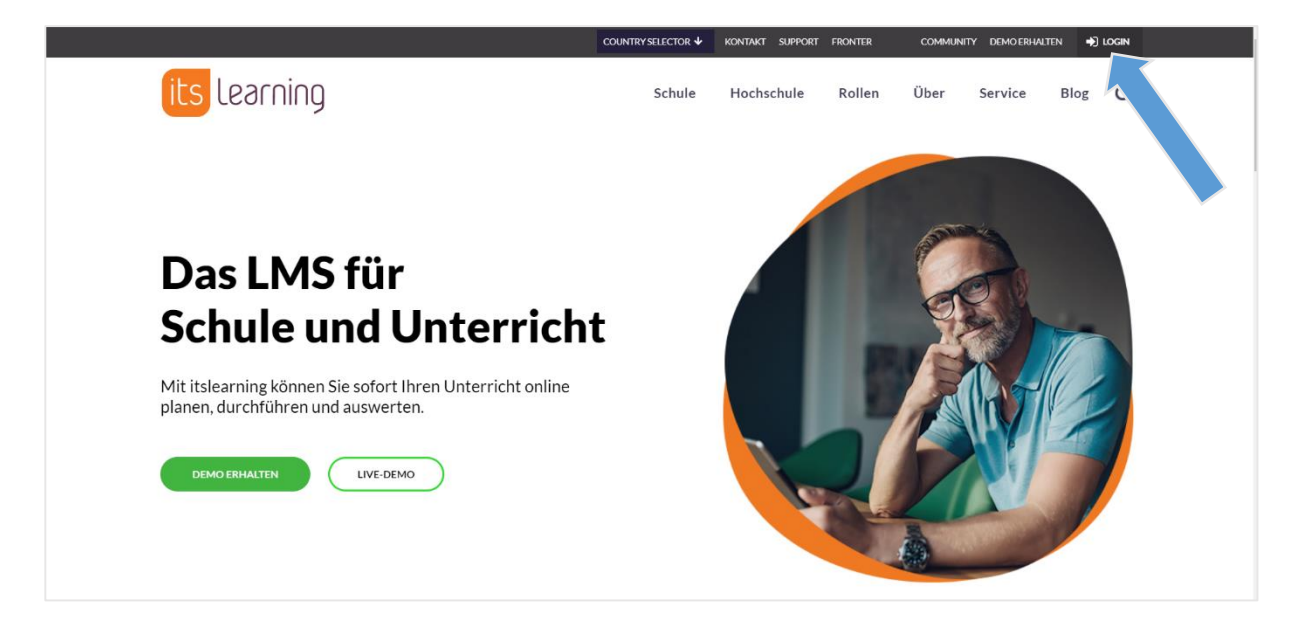

3. Geben Sie bei "Site wählen" den Namen unserer Schule "IGS am Europakreisel" ein.

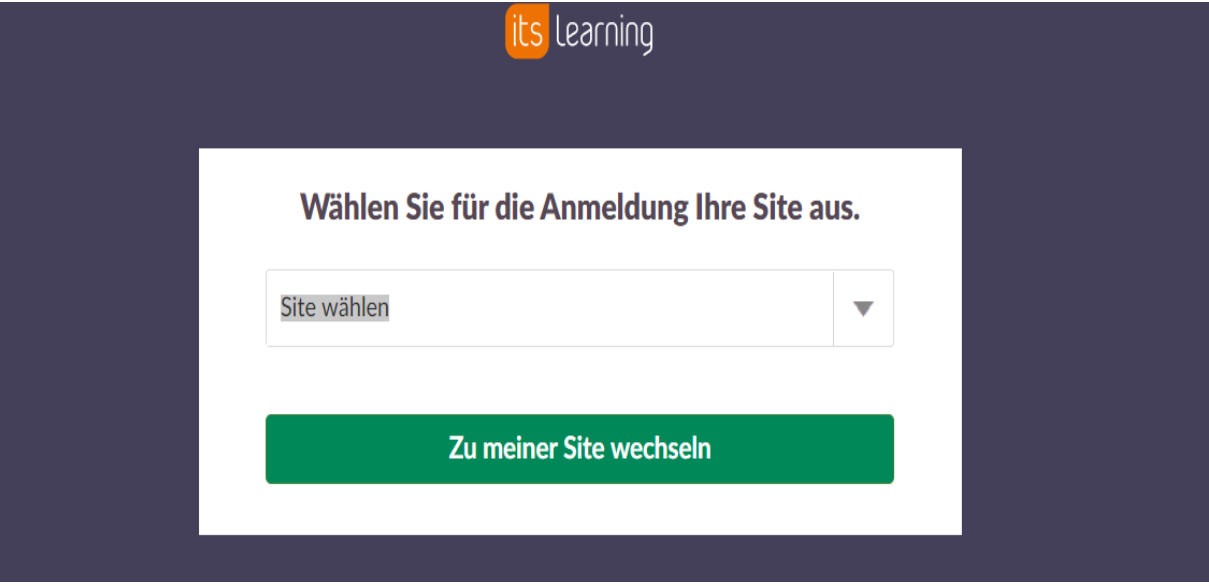

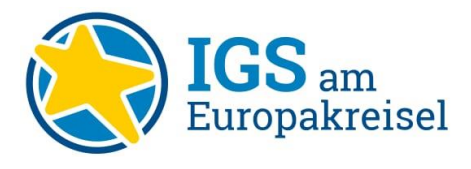

4. Klicken Sie anschließend auf "Zu meiner Site wechseln" (siehe Pfeil).

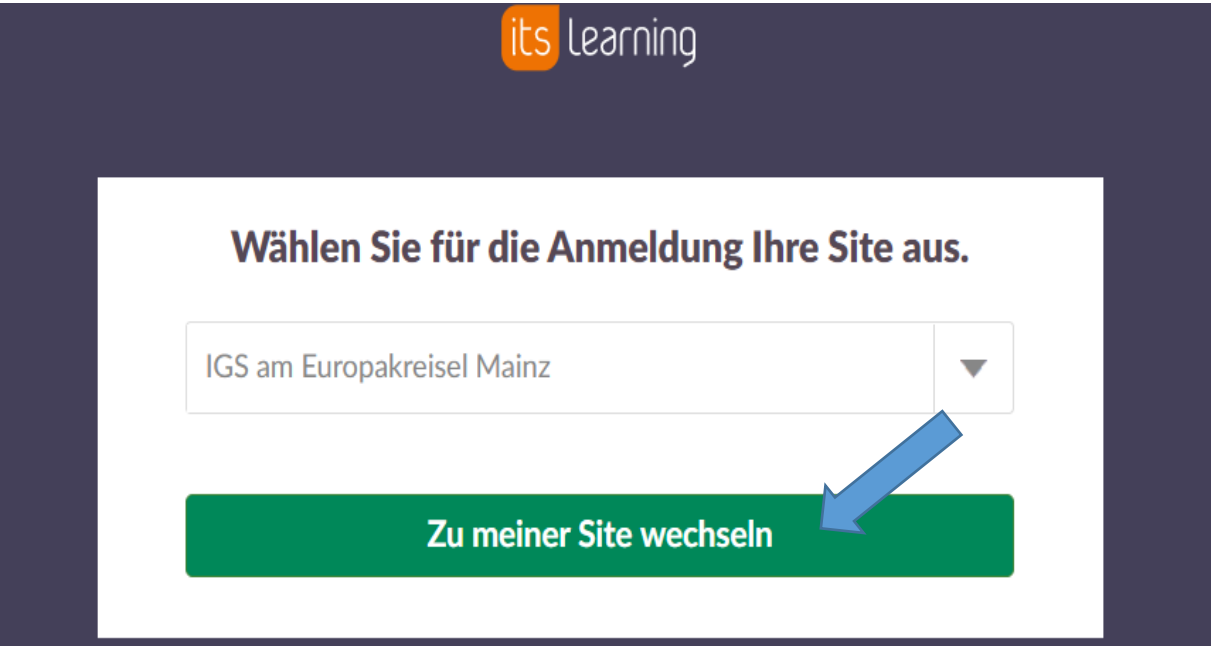

5. Sie gelangen zu unserer Itslearning-Startseite. **(Startpunkt für den schnellen Weg!)**

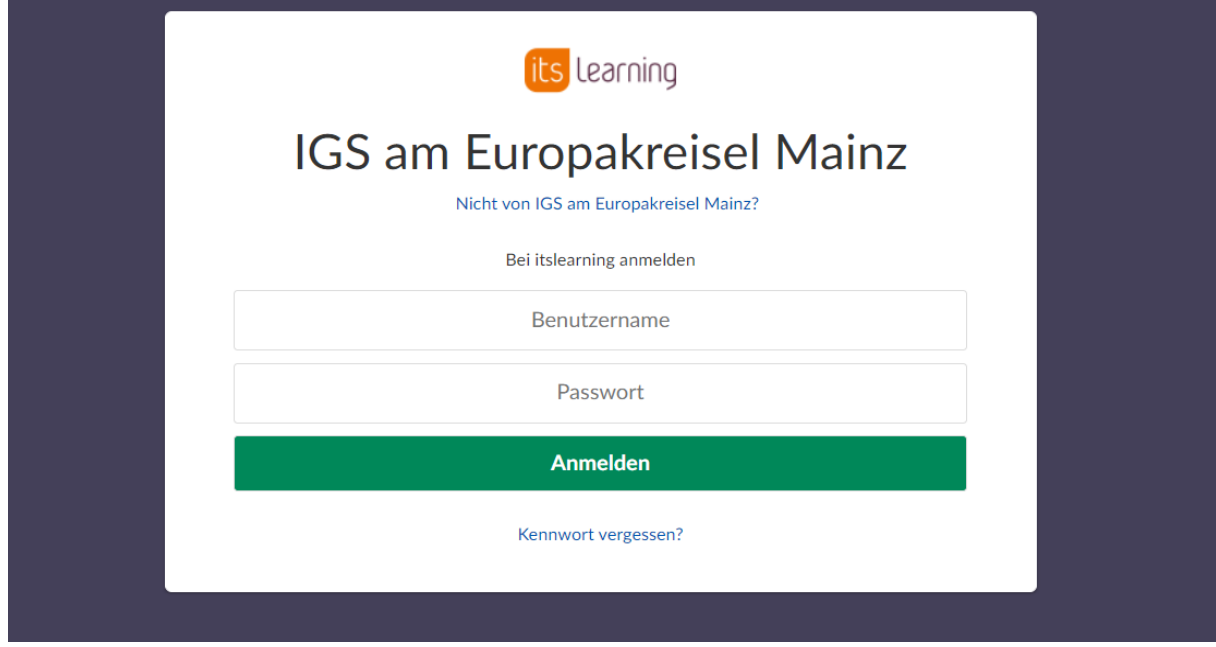

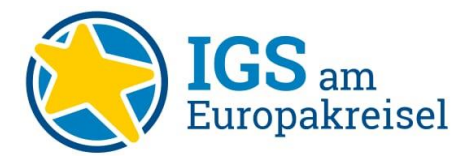

6. Melden Sie sich mit Ihrem Benutzernamen (Vorname.Nachname) und Ihrem Passwort (dieses wurde Ihnen separat übermittelt) an. Klicken Sie auf "Anmelden".

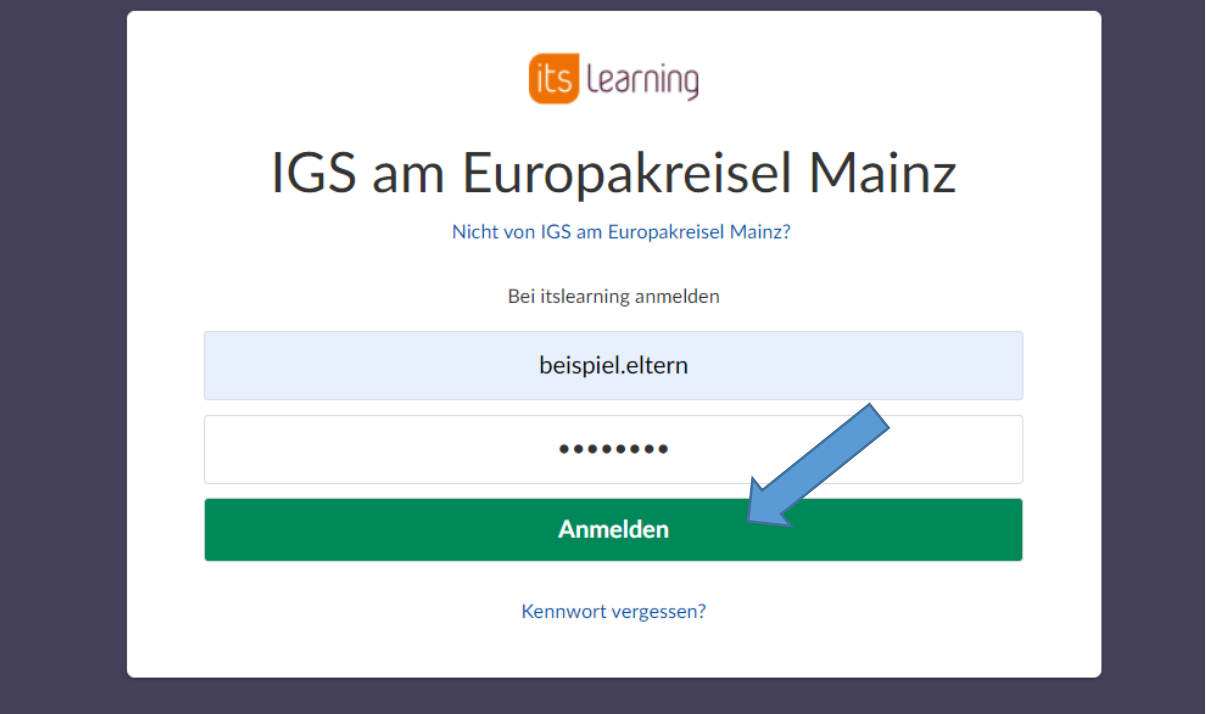

7. Sie gelangen zu folgender Übersicht: Hier können Sie alle Infos über Ihr Kind einsehen und beispielsweise aktive oder abgeschlossene Aufgaben auf einen Blick verfolgen.

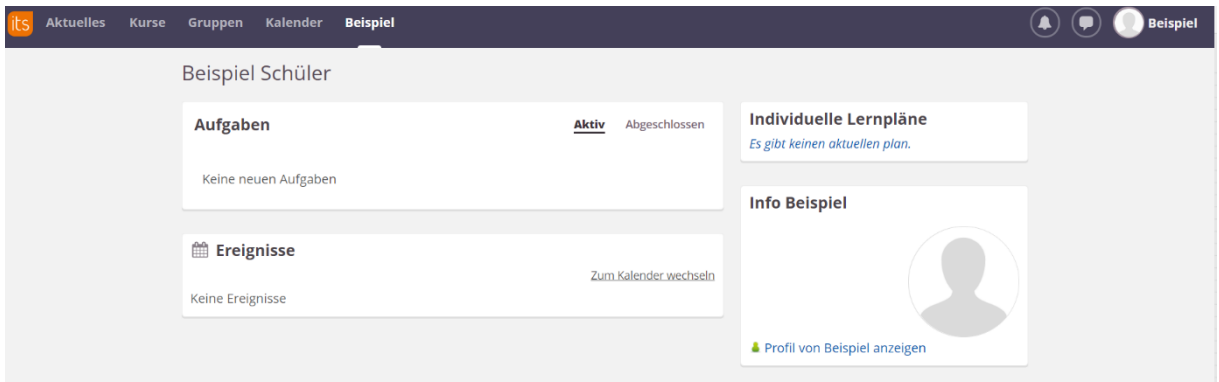

Hiermit sind Sie erfolgreich auf unserer Plattform der IGS am Europakreisel angemeldet und können die Plattform aktiv nutzen.

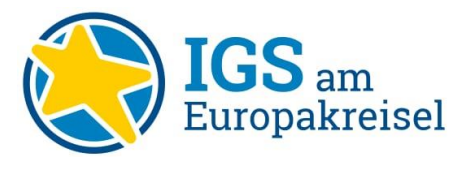

Im Folgenden weisen wir noch auf ausgewählte Schritte hin, die Sie als Eltern und ebenso Ihre Kinder, in dieser Plattform vornehmen können:

8. Einstellungen: Wenn Sie oben rechts auf Ihren Namen klicken (hier als Beispiel bezeichnet), gelangen Sie zu den Einstellungen. Hier können Sie u.a. Ihr Passwort ändern oder weitere Einstellungen vornehmen.

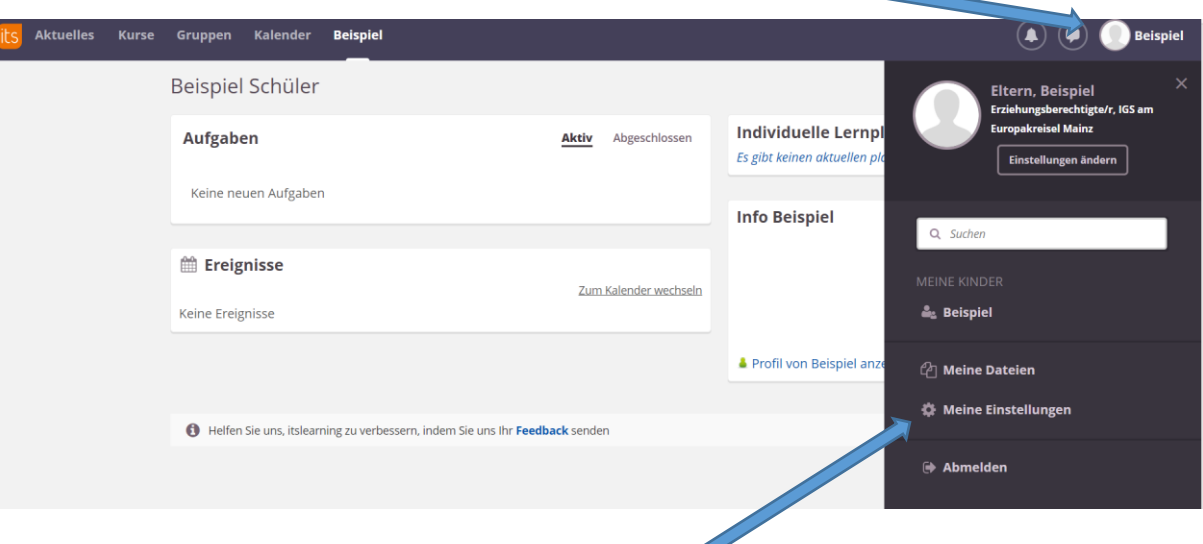

9. Ändern Ihres Passwortes:

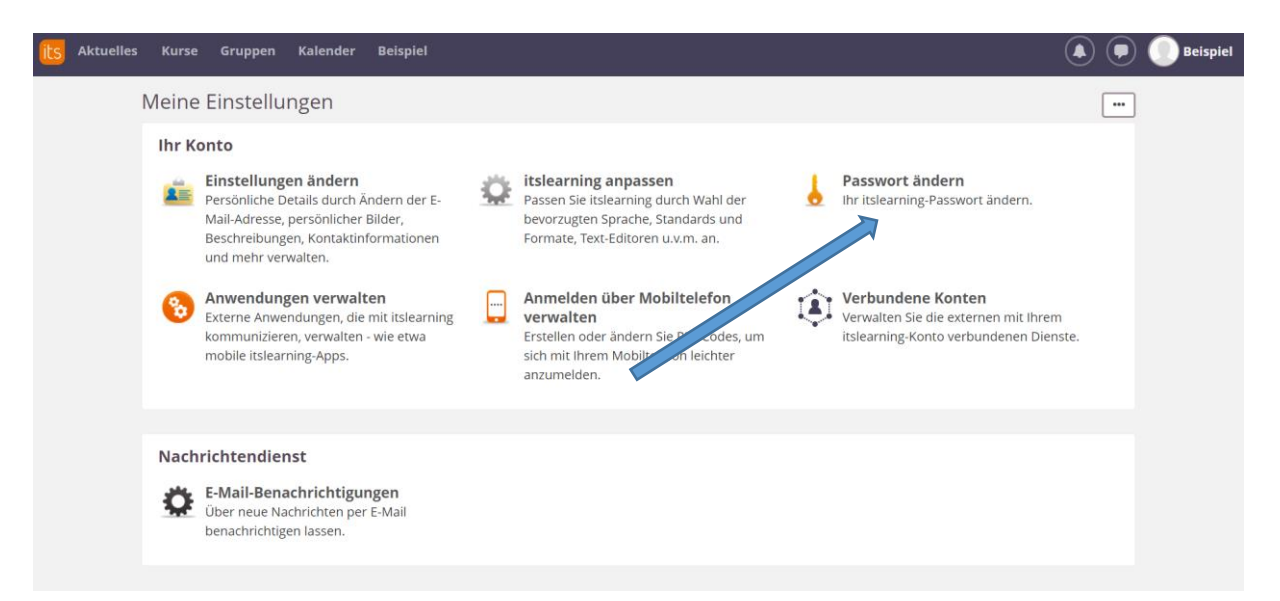

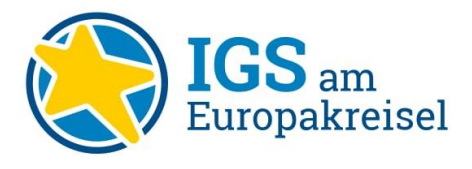

10. Geben Sie Ihr altes Passwort ein (um zu bestätigen, dass Sie die berechtigte Person sind). Anschließend können Sie sich ein neues, Ihr eigenes Passwort setzen. Klicken Sie abschließend auf speichern. Merken Sie sich Ihr Passwort gut!

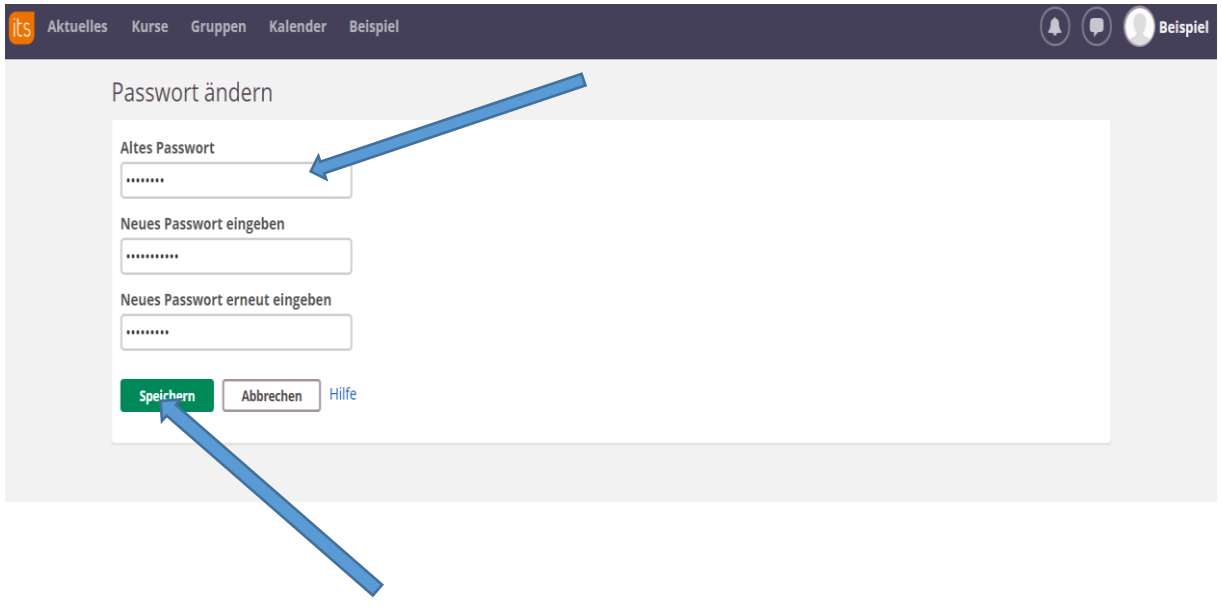

11. Kommunikation mit Lehrern über diese Plattform: Klicken Sie oben rechts in Ihrem Account auf das Nachrichtensymbol.

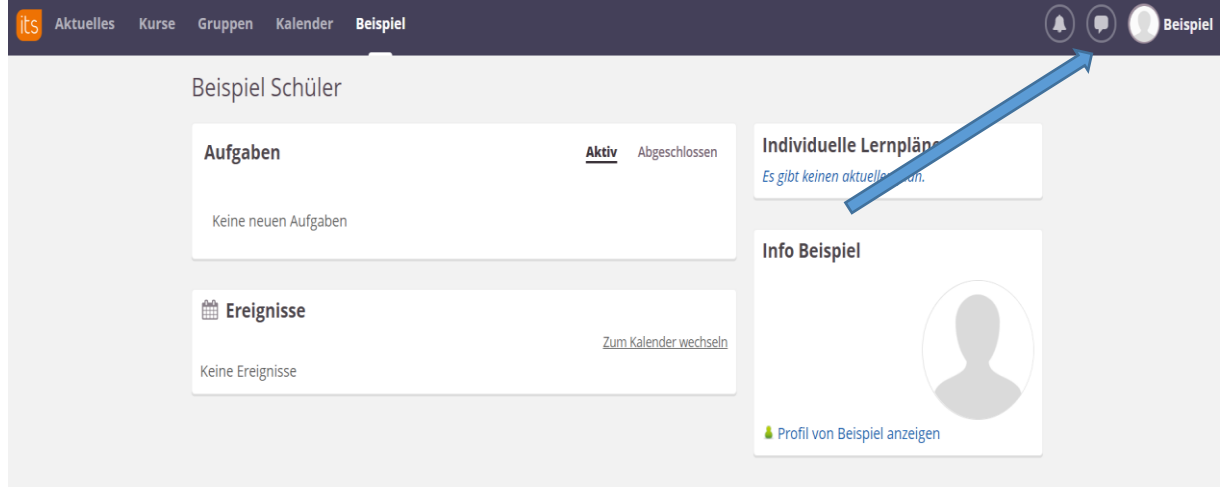

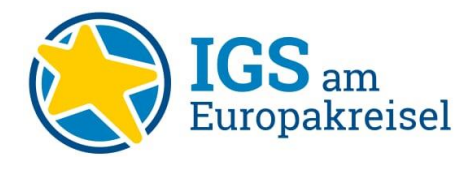

12. Folgendes Fenster öffnet sich. Klicken Sie oben rechts auf "Neu".

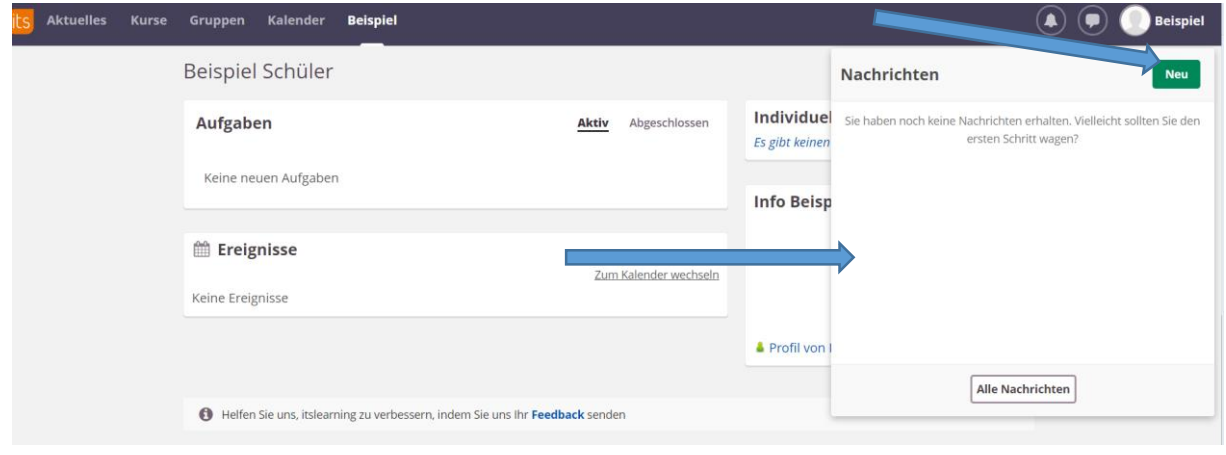

13. Geben Sie bei "Personen oder Projekte hinzufügen" den Namen des Lehrers ein, mit dem Sie Kontakt aufnehmen möchten. Schreiben Sie Ihre Nachricht in das entsprechende Feld "Nachricht schreiben". Anschließend klicken Sie auf "Senden".

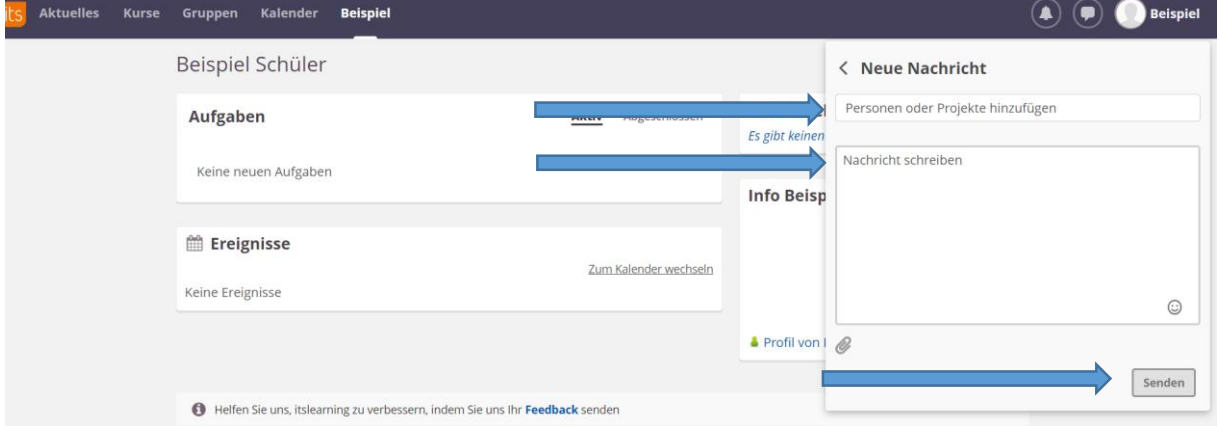